# **REGISTRAZIONE MEPA ISTRUZIONI**

Accedere al sito:

### <https://www.acquistinretepa.it/>

#### Cliccare su **ACCEDI** in alto a dx e poi su **Sei un nuovo utente? REGISTRATI**:

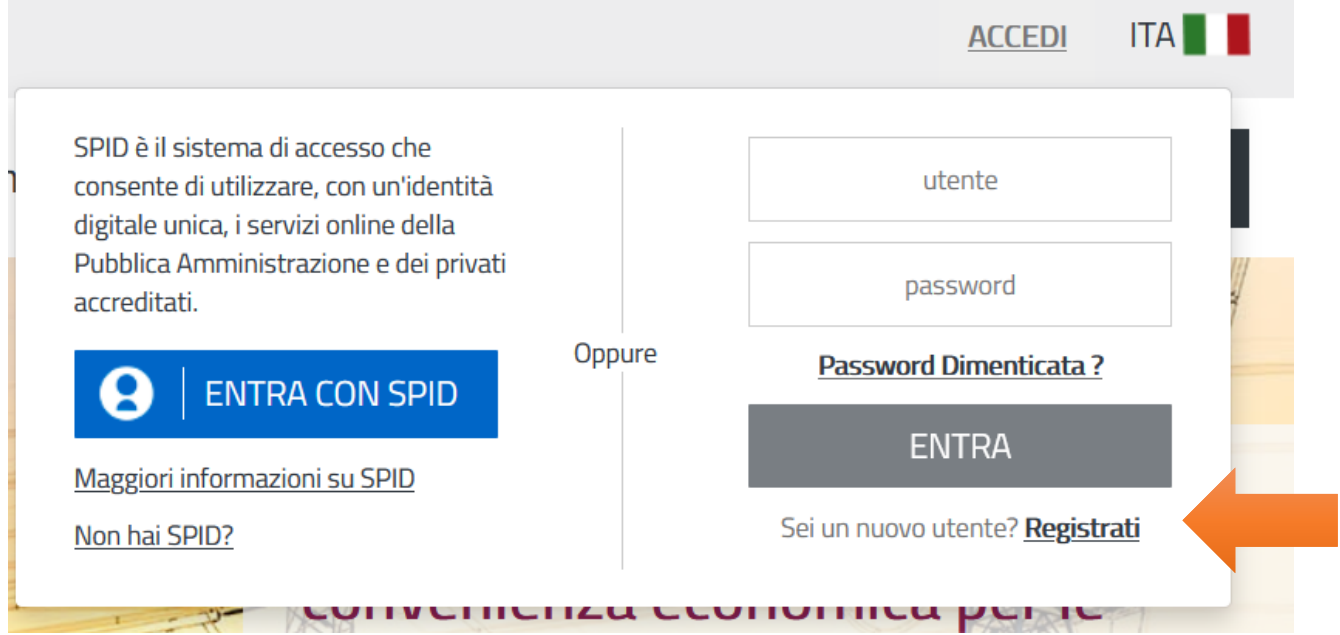

Leggere quanto riportato nella pagina con le istruzioni e procedere ad avviare la Registrazione che si compone di 6 schermate.

### ✓ **FASE 1 Registrazione Base (chi sei)** → **REGISTRATI**

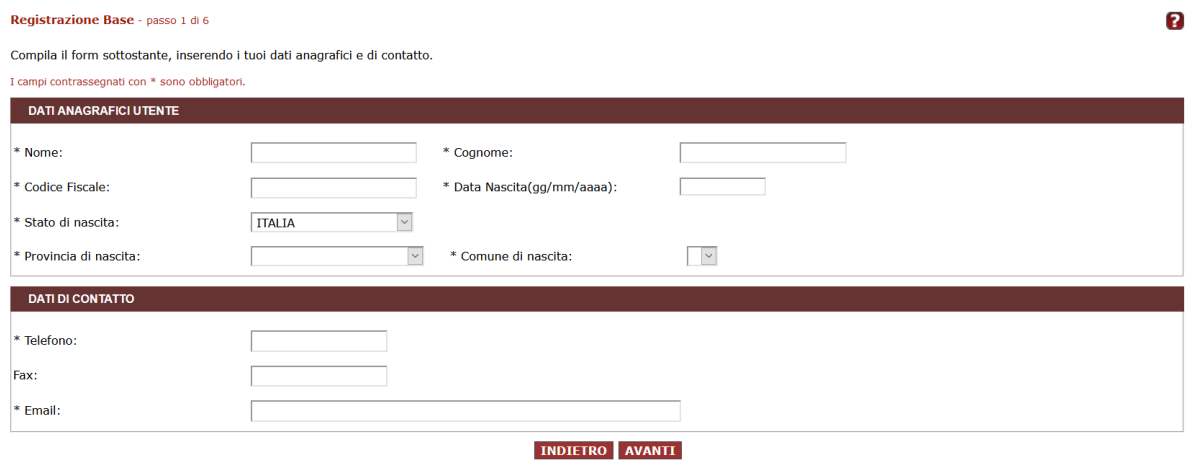

Compilare i campi della schermata inserendo i **propri dati personale** e i contatti e cliccare su **AVANTI**

#### Registrazione Base - passo 2 di 6

Scegli il tuo ambito di appartenenza, tra Pubblica Amministrazione e Impresa.

I campi contrassegnati con \* sono obbligatori.

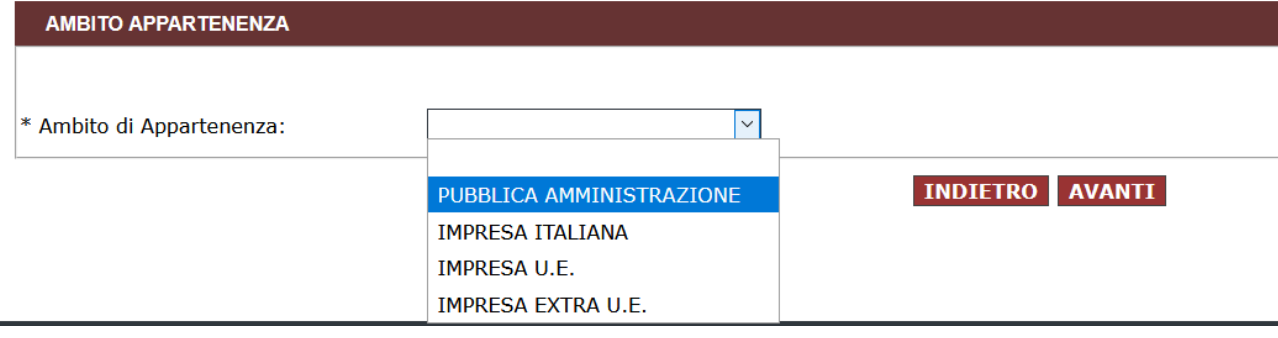

Selezionare l'Ambito di Appartenenza "**PUBBLICA AMMINISTRAZIONE**" e proseguire alla schermata successiva cliccando **AVANTI**

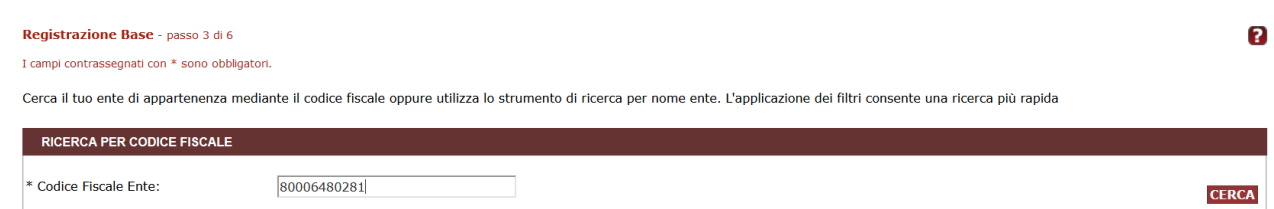

Inserire nel primo riquadro il **Codice Fiscale** di UNIPD "**80006480281**" e cliccare su **CERCA**

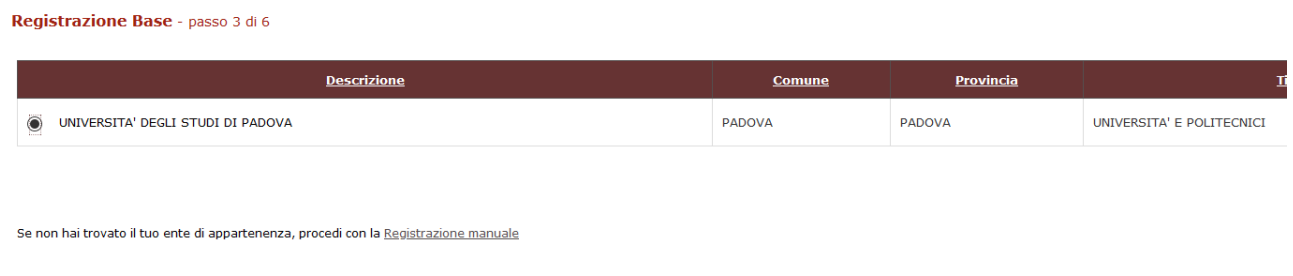

INDIETRO ASSOCIA ENTE NAVIGA NELLA STRUTTURA

Spuntare il pallino e cliccare su **ASSOCIA ENTE**, verrà proposta una schermata di riepilogo con tutti i dati inseriti e cliccare su **CONFERMA**.

Al punto 5/6 verrà proposto il **NOME UTENTE** e dovrà essere definita una **PASSWORD** e si dovrà procedere ad accettare il trattamento dei dati personali secondo la normativa vigente.

Proseguire cliccando su **SALVA**.

## ✓ **Fase 2: Abilitazione (cosa fai)**

Una volta completata la Fase 1 si accede al proprio Cruscotto del Portale con le credenziali create e si richiedere l'Abilitazione al MEPA del Dipartimento.

- 1) Accedere con le credenziali
- 2) Scegliere l'ENTE (UNIPD)
- 3) Al centro della pagina cliccare su "abilitazione"
- 4) Procedere all'abilitazione come **PUNTO ISTRUTTORE**
- 5) Scegliere **"tutte le procedure senza limite di spesa"**
- 6) Ricercare il Punto Ordinante inserendo il codice fiscale **PRLGRG55P06I531A**
- 7) Confermare
- 8) Attendere la mail di conferma con cui il Punto Ordinante abilita all'accesso

Il **PUNTO ISTRUTTORE** potrà solo istruire le pratiche di richiesta acquisto (ODA/RDO/TD) che verranno verificate, completate e validate dal **PUNTO ORDINANTE** ovvero dallo Staff del Settore Amministrazione, Servizi Tecnici e Informatici.

### **CONSIGLIATO**

Al fine di utilizzare al meglio il portale si invita il personale registrato a seguire i Webinar nella sezione SUPPORTO del sito cliccando su Eventi (calendario nuove lezioni on-line) oppure accedendo ai Filmati.

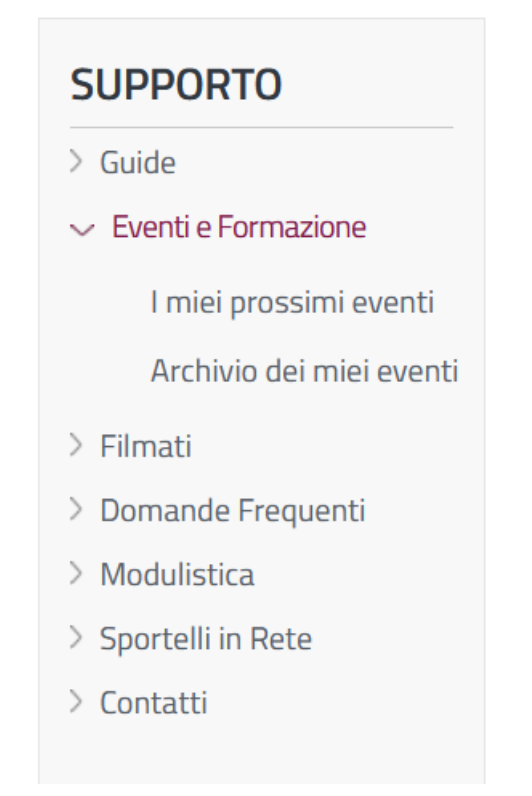

Le procedure di interesse per l'utente sono:

**ODA** – Ordini diretti di Acquisto → sarà possibile con questa procedura acquistare prodotti già caricati nel mercato elettronico direttamente attraverso la semplice consultazione. Molte ditte

hanno già i prodotti inseriti e basta richiedere in fase di preventivo se sono iscritti in MEPA e i codici con cui hanno identificato i prodotti nel portale

- **E** RDO Richiesta di Offerta → sarà possibile avviare una richiesta di offerta a più ditte specificando il/i prodotto/i di interesse
- **TD** Trattativa Diretta → richiesta di offerta dedicata ad una specifica ditta per acquisti superiori a 5.000 € ed entro i 10.000 €. Questa procedura si attiva solo per prodotti specifici per cui esiste l'unicità di fornitura o sussiste la necessità comprovata di utilizzo del medesimo prodotto/servizio ai fini di garantire la continuità di ricerca.